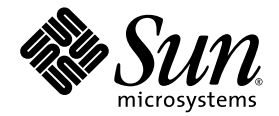

# Sun™ XVR-100 Accélérateur graphique Guide d'installation

Sun Microsystems, Inc. www.sun.com

N° de série : 819-4567-10 décembre 2005, Version A

Faites-nous part de vos commentaires à l'adresse suivante : <http://www.sun.com/hwdocs/feedback>

Copyright 2005 Sun Microsystems, Inc., 4150 Network Circle, Santa Clara, CA 95054, États-Unis. Tous droits réservés.

Sun Microsystems, Inc. détient les droits de propriété intellectuelle liés aux technologies de ce produit décrites dans ce document. En particulier,<br>et sans limitation, ces droits de propriété intellectuelle peuvent inclur l'adresse suivante<http://www.sun.com/patents> ainsi que des brevets supplémentaires ou des applications de brevets en attente aux Etats-Unis et dans d'autres pays.

Ce produit et ce document sont protégés par un copyright et distribués avec des licences qui en restreignent l'utilisation, la copie, la distribution<br>et la décompilation. Aucune partie de ce produit ou document ne peut êtr l'autorisation préalable et écrite de Sun et de ses concédants, le cas échéant.

Le logiciel détenu par des tiers, et qui comprend la technologie relative aux polices de caractère, est protégé par un copyright et accordé sous licence par des fournisseurs de Sun.

Des parties du produit peuvent être dérivées de systèmes Berkeley BSD, sous licence de l'Université de Californie. UNIX est une marque<br>déposée aux États-Unis et dans d'autres pays, sous licence exclusive de X/Open Company,

Sun, Sun Microsystems, le logo Sun, AnswerBook2, docs.sun.com, Sun Fire, Sun Blade et Solaris sont des marques commerciales ou des marques déposées de Sun Microsystems, Inc. aux Etats-Unis et dans d'autres pays.

Toutes les marques SPARC sont utilisées sous licence et sont des marques commerciales ou des marques déposées de SPARC International, Inc. aux Etats-Unis et dans d'autres pays. Les produits portant les marques SPARC sont basés sur une architecture développée par Sun Microsystems, Inc.

L'interface d'utilisation graphique OPEN LOOK and Sun™ a été développée par Sun Microsystems, Inc. pour ses utilisateurs et détenteurs de licences. Sun reconnaît les efforts de Xerox, pionniers dans la recherche et le développement du concept d'interfaces utilisateurs visuelles ou<br>graphiques pour le domaine informatique. Sun détient une licence non exclusive licence couvrant également les détenteurs de licence de Sun qui mettent en œuvre l'interface utilisateur graphique OPEN LOOK et se conforment aux accords de licence écrits de Sun. OpenGL est une marque déposée de Silicon Graphics, Inc.

U.S. Government Rights—Commercial use. Government users are subject to the Sun Microsystems, Inc. standard license agreement and applicable provisions of the FAR and its supplements.

LA DOCUMENTATION EST FOURNIE « EN L'ETAT » ET TOUTES LES CONDITIONS, REPRESENTATIONS ET GARANTIES EXPRESSES ET IMPLICITES, Y COMPRIS TOUTE GARANTIE IMPLICITE CONCERNANT LA QUALITE MARCHANDE, L'APTITUDE A UN USAGE PARTICULIER OU LA NON-VIOLATION DE DROITS DE TIERS SERONT REJETEES, EXCEPTE DANS LE CAS OU L'EXCLUSION OU LA LIMITATION DE TELLES GARANTIES N'EST PAS AUTORISEE PAR LA LEGISLATION EN VIGUEUR.

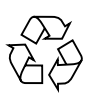

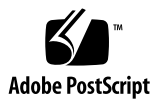

## Regulatory Compliance Statements

Your Sun product is marked to indicate its compliance class:

- Federal Communications Commission (FCC) USA
- Industry Canada Equipment Standard for Digital Equipment (ICES-003) Canada
- Voluntary Control Council for Interference (VCCI) Japan
- Bureau of Standards Metrology and Inspection (BSMI) Taiwan

Please read the appropriate section that corresponds to the marking on your Sun product before attempting to install the product.

## FCC Class A Notice

This device complies with Part 15 of the FCC Rules. Operation is subject to the following two conditions:

- 1. This device may not cause harmful interference.
- 2. This device must accept any interference received, including interference that may cause undesired operation.

**Note:** This equipment has been tested and found to comply with the limits for a Class A digital device, pursuant to Part 15 of the FCC Rules. These limits are designed to provide reasonable protection against harmful interference when the equipment is operated in a commercial environment. This equipment generates, uses, and can radiate radio frequency energy, and if it is not installed and used in accordance with the instruction manual, it may cause harmful interference to radio communications. Operation of this equipment in a residential area is likely to cause harmful interference, in which case the user will be required to correct the interference at his own expense.

**Shielded Cables:** Connections between the workstation and peripherals must be made using shielded cables to comply with FCC radio frequency emission limits. Networking connections can be made using unshielded twisted-pair (UTP) cables.

**Modifications:** Any modifications made to this device that are not approved by Sun Microsystems, Inc. may void the authority granted to the user by the FCC to operate this equipment.

## FCC Class B Notice

This device complies with Part 15 of the FCC Rules. Operation is subject to the following two conditions:

- 1. This device may not cause harmful interference.
- 2. This device must accept any interference received, including interference that may cause undesired operation.

**Note:** This equipment has been tested and found to comply with the limits for a Class B digital device, pursuant to Part 15 of the FCC Rules. These limits are designed to provide reasonable protection against harmful interference in a residential installation. This equipment generates, uses and can radiate radio frequency energy and, if not installed and used in accordance with the instructions, may cause harmful interference to radio communications. However, there is no guarantee that interference will not occur in a particular installation. If this equipment does cause harmful interference to radio or television reception, which can be determined by turning the equipment off and on, the user is encouraged to try to correct the interference by one or more of the following measures:

- Reorient or relocate the receiving antenna.
- Increase the separation between the equipment and receiver.
- Connect the equipment into an outlet on a circuit different from that to which the receiver is connected.
- Consult the dealer or an experienced radio/television technician for help.

**Shielded Cables:** Connections between the workstation and peripherals must be made using shielded cables in order to maintain compliance with FCC radio frequency emission limits. Networking connections can be made using unshielded twisted pair (UTP) cables.

**Modifications:** Any modifications made to this device that are not approved by Sun Microsystems, Inc. may void the authority granted to the user by the FCC to operate this equipment.

## ICES-003 Class A Notice - Avis NMB-003, Classe A

This Class A digital apparatus complies with Canadian ICES-003. Cet appareil numérique de la classe A est conforme à la norme NMB-003 du Canada.

### ICES-003 Class B Notice - Avis NMB-003, Classe B

This Class B digital apparatus complies with Canadian ICES-003. Cet appareil numérique de la classe B est conforme à la norme NMB-003 du Canada.

## VCCI 基準について

## クラスAVCCI 基準について

クラスAVCCIの表示があるワークステーションおよびオプション製品は、クラスA情報技 術装置です。これらの製品には、下記の項目が該当します。

この装置は、情報処理装置等電波障害自主規制協議会(VCCI)の基準に基づくクラス A情報技術装置です。この装置を家庭環境で使用すると電波妨害を引き起こすことが あります。この場合には使用者が適切な対策を講ずるよう要求されることがあります。

## クラスBVCCI 基準について

クラスBVCCIの表示 | vo があるワークステーションおよびオプション製品は、クラ スB情報技術装置です。これらの製品には、下記の項目が該当します。

この装置は、情報処理装置等電波障害自主規制協議会(VCCI)の基準に基づくクラス B情報技術装置です。この装置は、家庭環境で使用することを目的としていますが、 この装置がラジオやテレビジョン受信機に近接して使用されると、受信障害を引き起 こすことがあります。取扱説明書に従って正しい取り扱いをしてください。

## BSMI Class A Notice

The following statement is applicable to products shipped to Taiwan and marked as Class A on the product compliance label.

警告使用者: 這是甲類的資訊產品,在居住的環境中使用 時,可能會造成射頻干擾,在這種情況下, 使用者會被要求採取某些適當的對策。

## Declaration of Conformity

Compliance Model Number: **855 (aka XVR-100)**

Product Family Name: **XVR-100 Graphics Accelerator (X3769A, X3770A)**

## **EMC**

### USA—FCC Class B

This equipment complies with Part 15 of the FCC Rules. Operation is subject to the following two conditions:

- 1. This equipment may not cause harmful interference.
- 2. This equipment must accept any interference that may cause undesired operation.

#### **European Union**

This equipment complies with the following requirements of the EMC Directive 89/336/EEC:

*As Telecommunication Network Equipment (TNE) in both Telecom Centers and Other Than Telecom Centers per (as applicable)*: EN300-386 V.1.3.1 (09-2001) Required Limits:

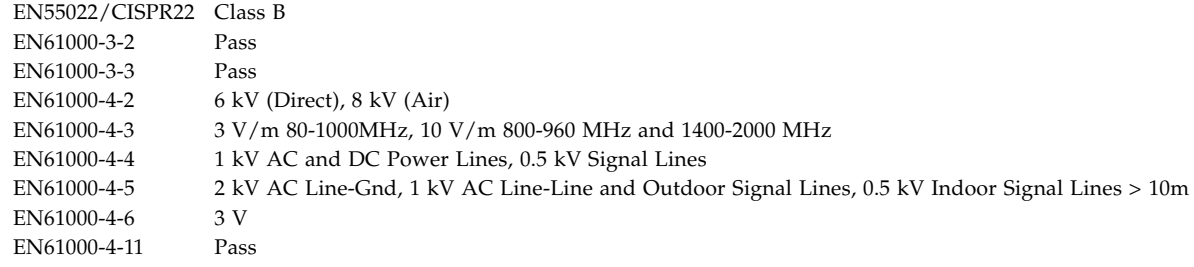

#### *As information Technology Equipment (ITE) Class B per (as applicable)*:

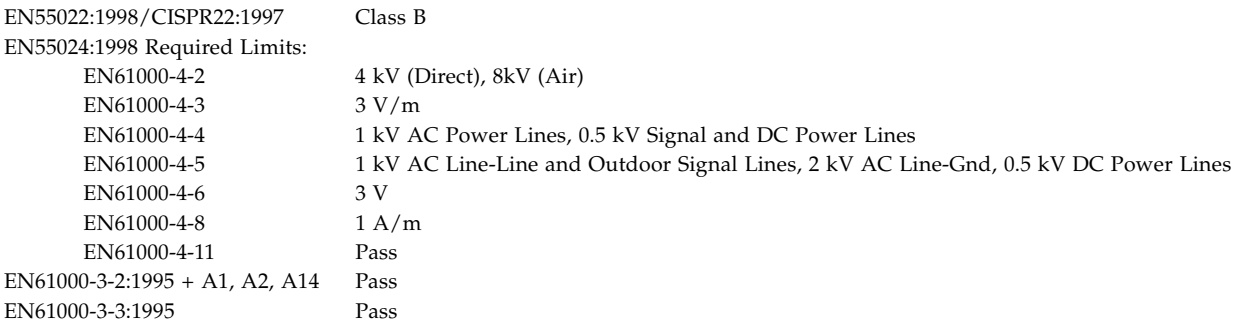

## **Safety**

*This equipment complies with the following requirements of the Low Voltage Directive 73/23/EEC*:

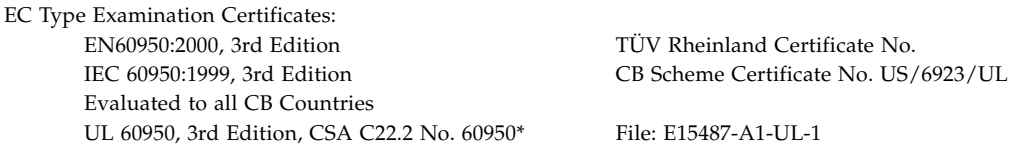

## **Supplementary Information**

This equipment was tested and complies with all the requirements for the CE Mark. This equipment complies with the Restriction of Hazardous Substances (RoHS) directive 2002/95/EC.

 $/S/$  /S/

Dennis P. Symanski DATE Manager, Compliance Engineering Sun Microsystems, Inc. 4150 Network Circle, MPK15-102 Santa Clara, CA 95054 U.S.A. Tel: 650-786-3255 Fax: 650-786-3723

Donald Cameron DATE Program Manager Sun Microsystems Scotland, Limited Blackness Road, Phase I, Main Bldg Springfield, EH49 7LR Scotland, United Kingdom Tel: +44 1 506 672 539 Fax: +44 1 506 670 011

# Table des matières

#### **[Préface](#page-14-0) xv**

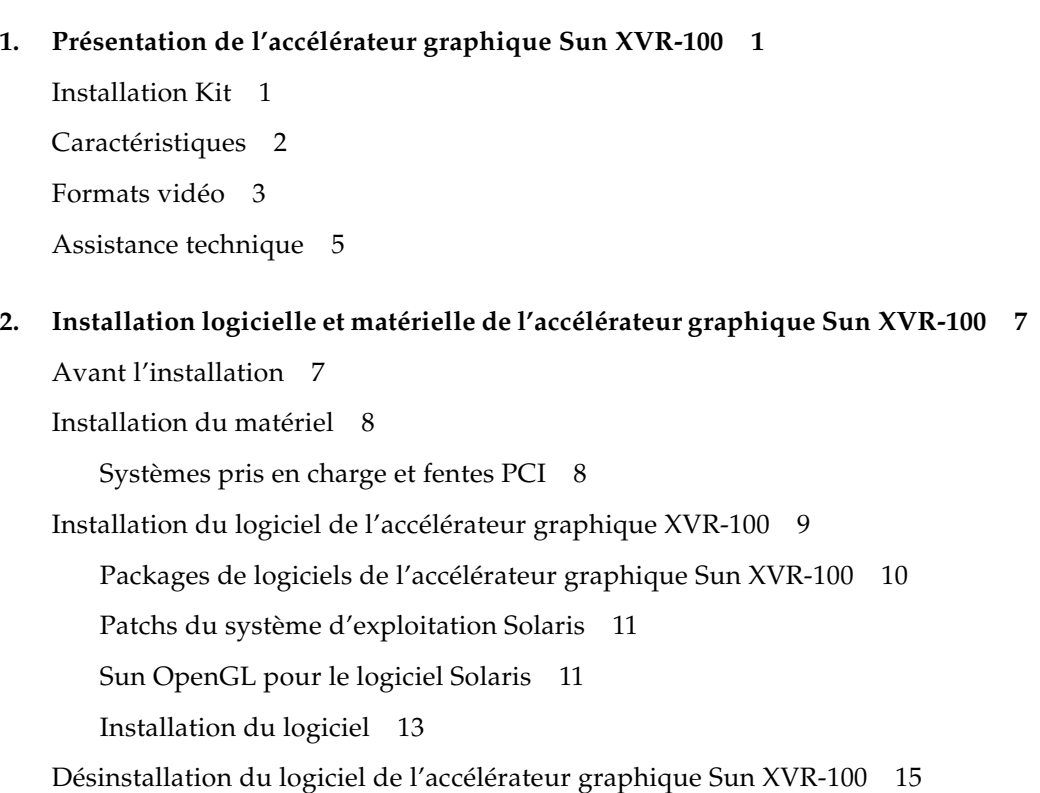

[Prévention de la variation des couleurs 1](#page-33-0)6

[Utilisation de l'option](#page-33-1) -depth 24 16

[Utilisation de l'option](#page-34-0) -fake8 17

[Console de visualisation du moniteur par défaut de l'accélérateur](#page-34-1)  [graphique Sun XVR-100 1](#page-34-1)7

[Man Pages](#page-36-0) 19

#### **3. [Configuration de mémoires d'écran multiples 2](#page-38-0)1**

[Configuration de plusieurs mémoires d'écran à partir du fichier Xservers 2](#page-38-1)1

[Xinerama 2](#page-40-0)3

[Utilisation de Xinerama 2](#page-40-1)3

[Restrictions à l'utilisation de Xinerama](#page-41-0) 24

#### **4. [Utilisation des fonctions de l'accélérateur graphique](#page-42-0)  [Sun XVR-100](#page-42-0) 25**

[Méthodes de sortie vidéo](#page-42-1) 25

[Configuration des méthodes de sortie vidéo](#page-43-0) 26

[Configuration de la transmission vidéo simple \(par défaut\)](#page-43-1) 26

[Configuration du partage d'une large mémoire d'écran par deux](#page-44-0)  [sorties vidéo 2](#page-44-0)7

[Configuration de deux sorties vidéo indépendantes](#page-45-0) 28

[Profondeur de la couleur par défaut 2](#page-46-0)9

[Vérification de la configuration du périphérique 3](#page-47-0)0

#### **A. [Spécifications des ports d'E/S de l'accélérateur graphique Sun XVR-100 3](#page-50-0)3**

[Spécifications des ports d'E/S 3](#page-50-1)3

[Port de sortie vidéo HD15 3](#page-51-0)4

[Port de sortie vidéo DVI 3](#page-52-0)5

**[Index 3](#page-54-0)7**

## Illustrations

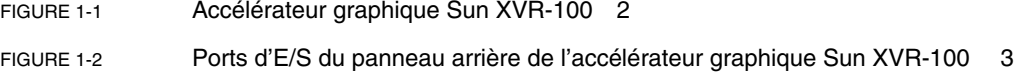

- [FIGURE A-1](#page-50-2) Ports d'E/S du panneau arrière de l'accélérateur graphique Sun XVR-100 33
- [FIGURE A-2](#page-51-1) Connecteur HD15 de l'accélérateur graphique Sun XVR-100 34
- [FIGURE A-3](#page-52-1) Connecteur DVI de l'accélérateur graphique Sun XVR-100 35

# Tableaux

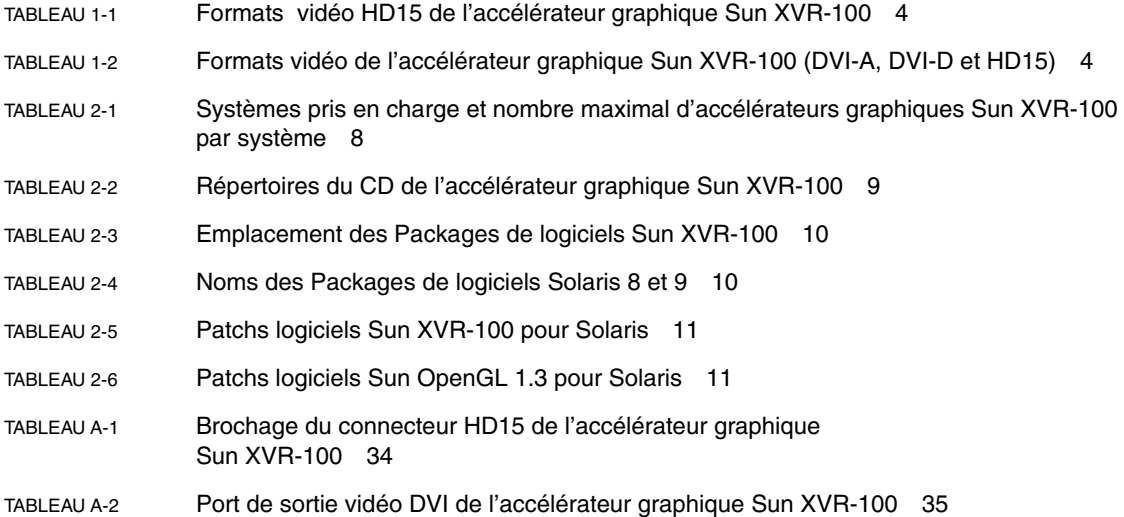

# <span id="page-14-0"></span>Préface

Ce guide fournit des instructions sur la procédure d'installation de l'accélérateur graphique Sun™ XVR-100 et de son logiciel sur un système informatique Sun.

## Présentation du guide

Le chapitre [Chapitre 1](#page-18-2) présente l'accélérateur graphique Sun XVR-100.

Le chapitre [Chapitre 2](#page-24-2) fournit des instructions sur la procédure d'installation matérielle et logicielle.

Le chapitre [Chapitre 3](#page-38-2) décrit la procédure à suivre pour la configuration de mémoire d'écran multiple.

Le chapitre [Chapitre 4](#page-42-2) présente les caractéristiques de l'accélérateur graphique Sun XVR-100, dont les méthodes de sortie vidéo.

L'[Annexe A](#page-50-3) présente les spécifications des ports d'E/S de l'accélérateur graphique Sun XVR-100.

# Utilisation des commandes UNIX

Ce document ne contient pas d'informations sur les commandes et procédures UNIX® de base, ni sur l'initialisation et la fermeture du système, ni sur la configuration des périphériques. Pour plus de détails, reportez-vous à la documentation suivante :

- Documentation des logiciels livrés avec votre système
- Documentation du système d'exploitation Solaris™, disponible à l'adresse suivante

<http://docs.sun.com>

# Conventions typographiques

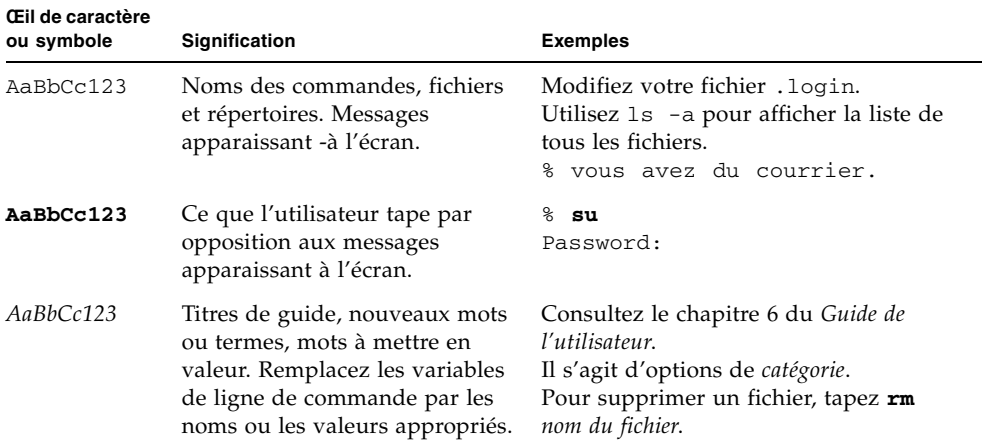

# Invites Shell

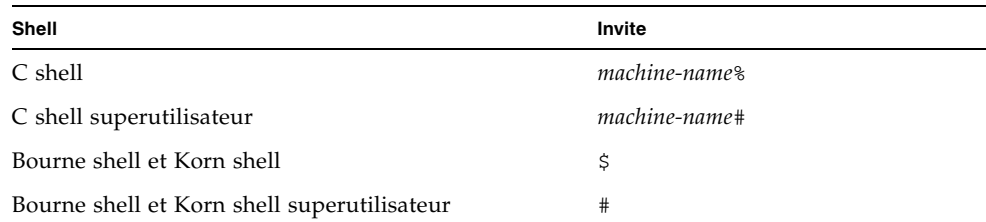

## Accès à la documentation Sun

Vous avez la possibilité d'afficher, d'imprimer ou d'acheter une vaste sélection de documents originaux et traduits Sun, à l'adresse suivante :

<http://www.sun.com/documentation>

# Assistance technique Sun

Si ce document ne contient pas toutes les réponses à vos questions techniques sur ce produit, rendez-vous à l'adresse suivante :

<http://www.sun.com/service/contacting>

# Vos commentaires sont les bienvenus chez Sun

Dans le souci d'améliorer notre documentation, tous vos commentaires et suggestions sont les bienvenus. Vous pouvez nous faire part de vos commentaires à l'adresse suivante :

<http://www.sun.com/hwdocs/feedback>

Veuillez mentionner le titre et le numéro de référence du document dans votre message :

*Guide d'installation de l'accélérateur graphique Sun XVR-100*, numéro de référence 819-4567-10

# <span id="page-18-2"></span><span id="page-18-0"></span>Présentation de l'accélérateur graphique Sun XVR-100

<span id="page-18-3"></span>L'accélérateur graphique Sun™ XVR-100 [\(FIGURE 1-1](#page-19-1)) est une mémoire d'écran pour carte graphique de haute résolution PCI. L'accélérateur graphique Sun XVR-100 fonctionne sur les plates-formes de système Sun PCI.

- [« Installation Kit » à la page 1](#page-18-1)
- [« Caractéristiques » à la page 2](#page-19-0)
- [« Formats vidéo » à la page 3](#page-20-0)
- [« Assistance technique » à la page 5](#page-22-0)

## <span id="page-18-1"></span>Installation Kit

<span id="page-18-4"></span>Le kit d'installation de l'accélérateur graphique XVR-100 Sun comprend :

- un accélérateur graphique Sun XVR-100
- un logiciel Sun XVR-100 sur CD-ROM ;
- un bracelet antistatique ;
- *le Guide d'installation de l'accélérateur graphique Sun XVR-100* (le présent document).

# <span id="page-19-0"></span>Caractéristiques

L'accélérateur graphique Sun XVR-100 [\(FIGURE 1-1\)](#page-19-1) offre les fonctionnalités suivantes :

- des graphiques 2D 24 bits ;
- une prise en charge flexible de l'application des couleurs 8 bits et 24 bits ;
- des couleurs 24 bits, haute résolution pour affichages à têtes multiples sur les systèmes pris en charge ;
- les connecteurs du moniteur HD15 et DVI pour une large gamme de moniteurs Sun et d'autres fabricants ;
- **une prise en charge 3D par le logiciel Sun OpenGL<sup>®</sup> pour Solaris<sup>TM</sup>**

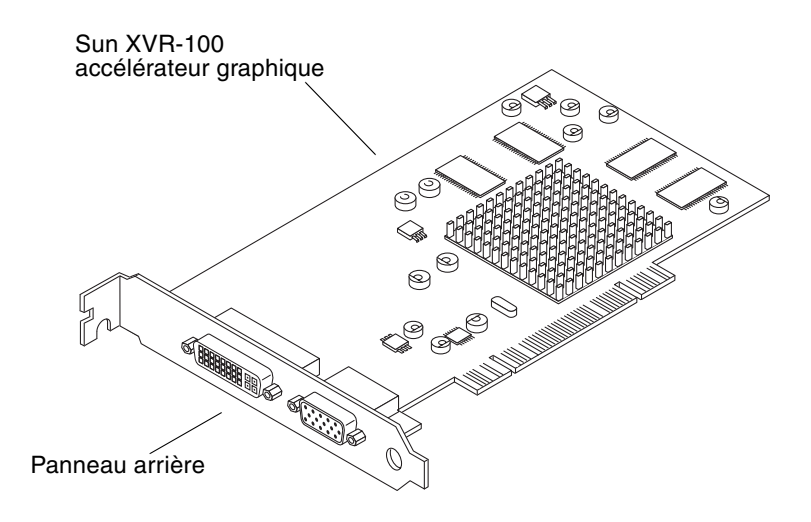

<span id="page-19-3"></span><span id="page-19-1"></span>**FIGURE 1-1** Accélérateur graphique Sun XVR-100

<span id="page-19-2"></span>La [FIGURE 1-2](#page-20-1) illustre l'emplacement des des ports d'E/S du panneau arrière de l'accélérateur graphique Sun XVR-100 ; les connecteurs pour moniteur HD15 et DVI.

<span id="page-20-5"></span>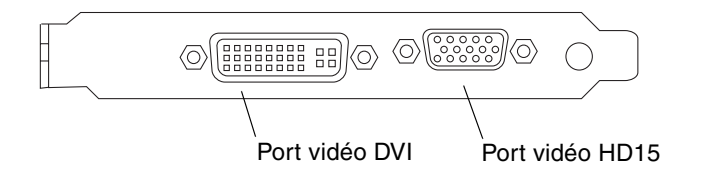

<span id="page-20-6"></span><span id="page-20-3"></span><span id="page-20-1"></span>**FIGURE 1-2** Ports d'E/S du panneau arrière de l'accélérateur graphique Sun XVR-100

# <span id="page-20-0"></span>Formats vidéo

<span id="page-20-2"></span>Les [TABLEAU 1-1](#page-21-0) et [TABLEAU 1-2](#page-21-1) affichent la liste des formats vidéo pris en charge par l'accélérateur graphique Sun XVR-100.

● **Pour obtenir une liste des résolutions d'écran disponibles pour votre périphérique d'affichage, tapez :**

<span id="page-20-4"></span>host% **fbconfig -res \?**

Si vous avez sélectionné une résolution pour laquelle la prise en charge ne peut pas être vérifiée, fbconfig affiche les informations suivantes :

SUNWpfb\_config: Ne peut pas vérifier que *la résolution sélectionnée* est une résolution prise en charge pour ce moniteur

**Remarque –** La résolution d'écran maximale prise en charge pour le port DVI est 1280 × 1024.

Le [TABLEAU 1-1](#page-21-0) affiche la liste des formats vidéo pris en charge par les ports HD15 uniquement.

<span id="page-21-6"></span><span id="page-21-4"></span>**TABLEAU 1-1** Formats vidéo HD15 de l'accélérateur graphique Sun XVR-100

<span id="page-21-0"></span>

| Résolution<br>d'affichage | Fréquence de<br>rafraîchissement vertical | Synchronisation<br>standard | Format<br>de rapport<br>hauteur/largeur | Profondeur<br>de couleur<br>maximale |
|---------------------------|-------------------------------------------|-----------------------------|-----------------------------------------|--------------------------------------|
| $1920 \times 1200$        | 60, 70, 75 Hz                             | Sun                         | 16:10                                   | 24 bits                              |
| $1920 \times 1080$        | $60.72$ Hz                                | Sun                         | 16:9                                    | 24 bits                              |
| $1600 \times 1280$        | 76 Hz                                     | Sun                         | 5:4                                     | 24 bits                              |
| $1600 \times 1200$        | 65, 70, 75, 85 Hz                         | <b>VESA</b>                 | 4:3                                     | 24 bits                              |
| $1600 \times 1000$        | 66, 76 Hz                                 | Sun                         | 16:10                                   | 24 bits                              |
| $1440 \times 900$         | 76 Hz                                     | Sun                         | 16:10                                   | 24 bits                              |

<span id="page-21-5"></span>Le [TABLEAU 1-2](#page-21-1) affiche la liste des formats vidéo pris en charge par les ports DVI-A, DVI-D et HD15.

<span id="page-21-3"></span><span id="page-21-2"></span><span id="page-21-1"></span>**TABLEAU 1-2** Formats vidéo de l'accélérateur graphique Sun XVR-100 (DVI-A, DVI-D et HD15)

| Résolution<br>d'affichage | Fréquence de<br>rafraîchissement vertical | Synchronisation<br>standard | Format<br>de rapport<br>hauteur/largeur | Profondeur<br>de couleur<br>maximale |
|---------------------------|-------------------------------------------|-----------------------------|-----------------------------------------|--------------------------------------|
| $1280 \times 1024$        | $60, 75, 85$ Hz                           | <b>VESA</b>                 | 5:4                                     | 24 bits                              |
| $1280 \times 1024$        | 67, 76 Hz                                 | Sun                         | 5:4                                     | 24 bits                              |
| $1280 \times 800$         | 76 Hz                                     | Sun                         | 16:10                                   | 24 bits                              |
| $1152 \times 900$         | 66, 76 Hz                                 | Sun                         | 5:4                                     | 24 bits                              |
| $1152 \times 864$         | 75 Hz                                     | VESA                        | 4:3                                     | 24 bits                              |
| $1024 \times 768$         | 60, 70, 75, 85 Hz                         | VESA                        | 4:3                                     | 24 bits                              |
| $800 \times 600$          | 56, 60, 72, 75 Hz                         | VESA                        | 4:3                                     | 24 bits                              |
| $720 \times 400$          | 85 Hz                                     | VESA                        | 9:5                                     | 24 bits                              |
| $640 \times 480$          | 60, 72, 75 Hz                             | VESA                        | 4:3                                     | 24 bits                              |

**Remarque –** Certaines résolutions ne sont pas prises en charge par tous les moniteurs. L'utilisation de résolutions non prises en charge risque d'endommager le moniteur. Reportez-vous au guide d'utilisation de votre moniteur pour connaître les résolutions prises en charge.

### Ports d'affichage vidéo

<span id="page-22-3"></span><span id="page-22-2"></span>Le port vidéo HD15 de l'accélérateur graphique Sun XVR-100 ne prend en charge que les formats vidéo analogiques. Le port vidéo DVI prend en charge les formats vidéo analogique (DVI-A) et numérique (DVI-D). Bien que le port DVI prenne à la fois en charge les formats vidéo analogique et numérique, ces derniers ne peuvent pas être utilisés simultanément à partir du seul port DVI.

## <span id="page-22-0"></span>Assistance technique

<span id="page-22-1"></span>Pour obtenir de l'aide ou des informations complémentaires concernant l'accélérateur graphique Sun XVR-100, consultez les services d'assistance technique à l'adresse Web suivante :

<http://www.sun.com/service/online/>

Pour obtenir la version la plus récente du guide d'installation, visitez le site Web à l'adresse :

<http://www.sun.com/documentation>

# <span id="page-24-2"></span><span id="page-24-0"></span>Installation logicielle et matérielle de l'accélérateur graphique Sun XVR-100

<span id="page-24-3"></span>Ce chapitre fournit des instructions sur la procédure d'installation de l'accélérateur graphique Sun XVR-100 et de son logiciel.

- ["Avant l'installation à la page 7](#page-24-1)
- ["Installation du matériel à la page 8](#page-25-0)
- ["Installation du logiciel de l'accélérateur graphique XVR-100 à la page 9](#page-26-0)
- ["Désinstallation du logiciel de l'accélérateur graphique Sun XVR-100 à la page 15](#page-32-0)
- ["Prévention de la variation des couleurs à la page 16](#page-33-0)
- "Console de visualisation du moniteur par défaut de l'accélérateur graphique [Sun XVR-100 à la page 17](#page-34-1)
- ["Man Pages à la page 19](#page-36-0)

## <span id="page-24-1"></span>Avant l'installation

Reportez-vous au *Guide des périphériques Sun Solaris* correspondant à votre système d'exploitation Solaris. Ce dernier indique comment éteindre l'ordinateur afin d'installer des cartes internes en toute sécurité, puis le réinitialiser.

# <span id="page-25-0"></span>Installation du matériel

<span id="page-25-5"></span>Reportez-vous au guide d'installation du matériel fourni avec votre système Sun pour plus d'informations sur l'accès à votre système et sur l'installation des cartes graphiques Sun PCI. La documentation de votre plate-forme système contient également les procédures de désinstallation.

Pour accéder aux informations les plus récentes concernant les systèmes pris en charge par l'accélérateur graphique Sun XVR-100 et d'autres spécifications, consultez l'adresse suivante :

<http://www.sun.com/desktop/products/graphics/xvr100/>

## <span id="page-25-1"></span>Systèmes pris en charge et fentes PCI

<span id="page-25-4"></span><span id="page-25-3"></span>Les systèmes Sun prenant en charge au moins quatre fentes PCI prennent en charge jusqu'à quatre accélérateurs graphiques Sun XVR-100. Le [TABLEAU 2-1](#page-25-2) dresse la liste du nombre maximal d'accélérateurs graphiques Sun XVR-100 pris en charge par les divers systèmes Sun.

**Remarque –** L'accélérateur graphique Sun XVR-100 est plus performant lorsqu'il est installé dans les fentes de connecteur de bus PCI 66 MHz du système (lorsque des fentes de ce type sont disponibles sur le système).

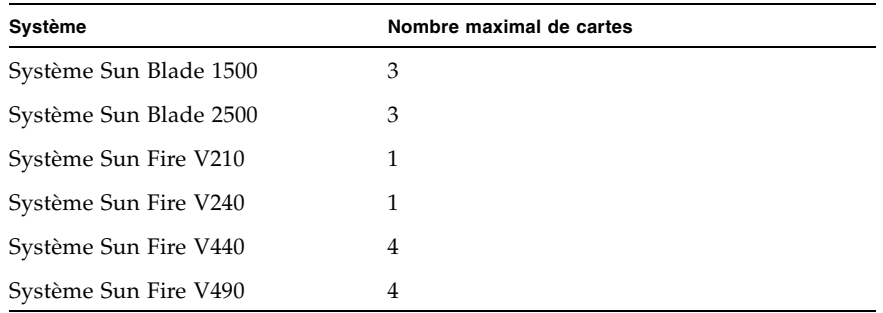

<span id="page-25-2"></span>**TABLEAU 2-1** Systèmes pris en charge et nombre maximal d'accélérateurs graphiques Sun XVR-100 par système

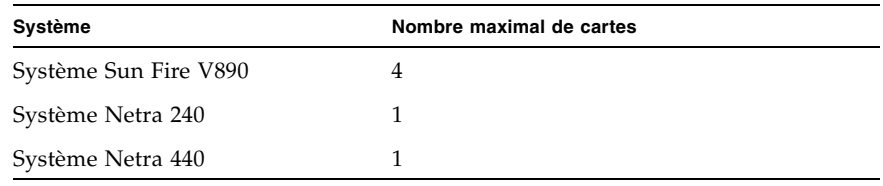

**TABLEAU 2-1** Systèmes pris en charge et nombre maximal d'accélérateurs graphiques Sun XVR-100 par système *(suite)*

# <span id="page-26-0"></span>Installation du logiciel de l'accélérateur graphique XVR-100

<span id="page-26-4"></span><span id="page-26-2"></span>Le logiciel de l'accélérateur graphique Sun XVR-100 est fourni avec le système d'exploitation Solaris 10.

Pour les systèmes d'exploitation Solaris 8 et Solaris 9, vous devez installer les Packages de logiciels requis ou les Patchs logiciels de votre système d'exploitation Solaris. Installez le logiciel Sun XVR-100 à partir du CD-ROM fourni avec le kit d'installation de votre accélérateur graphique Sun XVR-100. Le [TABLEAU 2-2](#page-26-1) dresse la liste des répertoires du CD-ROM de l'accélérateur graphique Sun XVR-100 :

<span id="page-26-1"></span>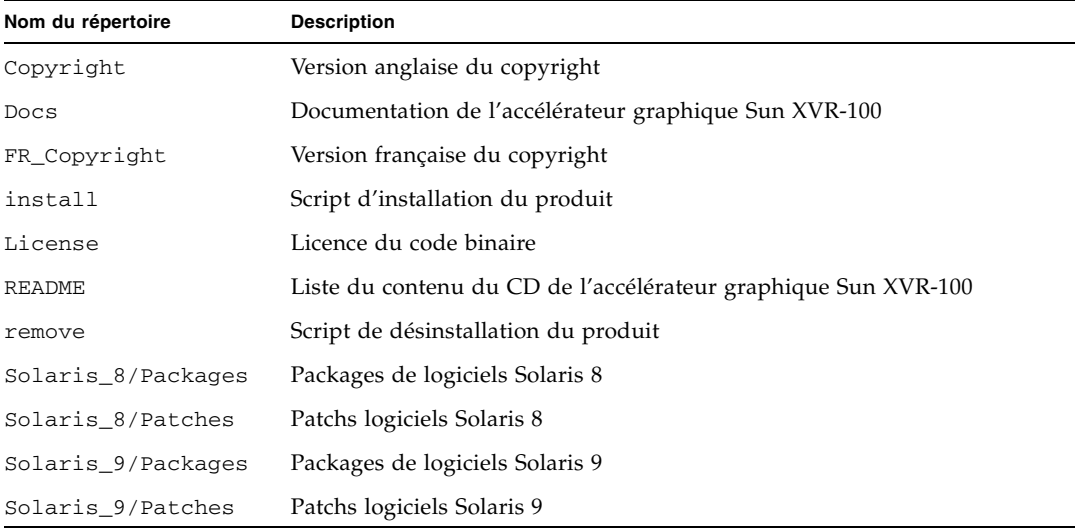

<span id="page-26-3"></span>**TABLEAU 2-2** Répertoires du CD de l'accélérateur graphique Sun XVR-100

## <span id="page-27-0"></span>Packages de logiciels de l'accélérateur graphique Sun XVR-100

### Emplacements des Packages de logiciels

<span id="page-27-3"></span>Les Packages de logiciels de l'accélérateur graphique Sun XVR-100 se trouvent dans les répertoires dont la liste figure dans le [TABLEAU 2-3.](#page-27-1)

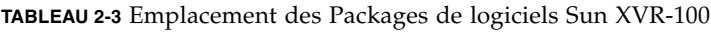

<span id="page-27-1"></span>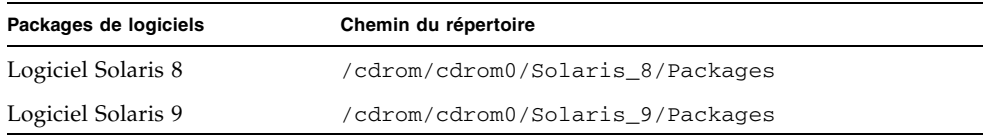

## Noms des Packages de logiciels

Le [TABLEAU 2-4](#page-27-2) décrit et affiche la liste des noms des Packages de logiciels Sun XVR-100.

<span id="page-27-2"></span>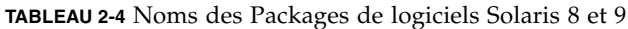

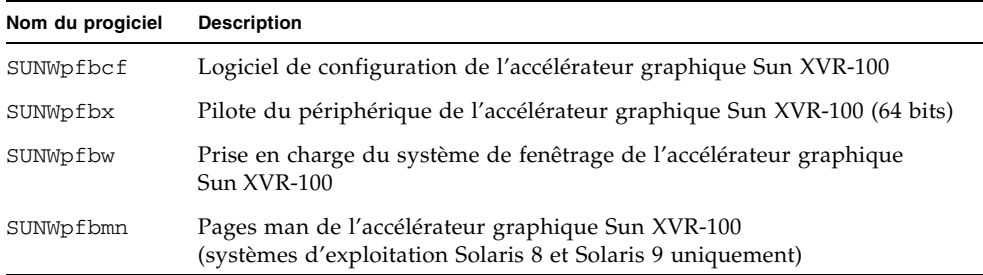

## <span id="page-28-0"></span>Patchs du système d'exploitation Solaris

<span id="page-28-4"></span>Le [TABLEAU 2-5](#page-28-2) dresse la liste des Patchs logiciels de l'accélérateur graphique Sun XVR-100 nécessaires aux systèmes d'exploitation Solaris 8 et Solaris 9. Pour connaître les correctives les plus récents, consultez le site: <http://sunsolve.sun.com>

<span id="page-28-6"></span>**Remarque –** Les pilotes de l'accélérateur graphique Sun XVR-100 sont fournis avec le système d'exploitation Solaris 10.

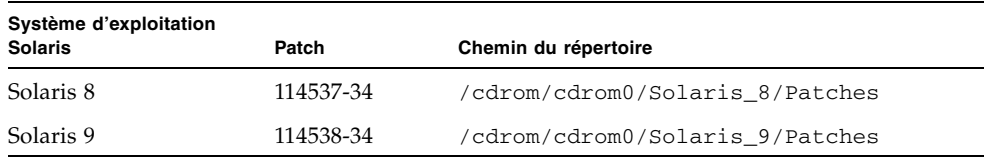

<span id="page-28-2"></span>**TABLEAU 2-5** Patchs logiciels Sun XVR-100 pour Solaris

## <span id="page-28-1"></span>Sun OpenGL pour le logiciel Solaris

<span id="page-28-5"></span>Le SunOpenGL 1.5 pour logiciels Solaris prend en charge l'accélérateur graphique Sun XVR-100 lors de la mise en place des logiciels.

Si vous avez besoin de Sun OpenGL pour Solaris afin d'utiliser certaines applications, téléchargez le logiciel Sun OpenGL 1.3 pour Solaris sur le site suivant :

<http://wwws.sun.com/software/graphics/opengl/download.html>

### Patchs Sun OpenGL 1.3 pour Solaris

Le [TABLEAU 2-6](#page-28-3) dresse la liste des Patchs logiciels Sun OpenGL 1.3 pour Solaris nécessaires.

| Patch                              | <b>Description</b>                            |
|------------------------------------|-----------------------------------------------|
| 113886-03 ou<br>version ultérieure | Bibliothèques 32 bits OpenGL 1.3 pour Solaris |
| 113887-03 ou<br>version ultérieure | Bibliothèques 64 bits OpenGL 1.3 pour Solaris |

<span id="page-28-3"></span>**TABLEAU 2-6** Patchs logiciels Sun OpenGL 1.3 pour Solaris

Téléchargez ces Patchs sur le site suivant :

<http://sunsolve.sun.com>

Les versions mises à jour de Sun OpenGL pour Solaris sont disponibles à l'adresse suivante :

<http://wwws.sun.com/software/graphics/opengl/>

## Installation du logiciel

<span id="page-30-0"></span>**1. Après avoir installé l'accélérateur graphique Sun XVR-100 sur votre système, initialisez de nouveau votre système à l'invite** ok **:**

<span id="page-30-1"></span>ok **boot**

- **2. Connectez-vous en tant que superutilisateur.**
- **3. Insérez le CD-ROM de l'accélérateur graphique Sun XVR-100 dans votre lecteur.**
	- Si le CD-ROM est déjà mis en place, entrez les commandes suivantes, puis allez directement à l'étape 4 :

# **cd /cdrom/cdrom0**

■ Si le lecteur n'est pas configuré, entrez les commandes :

```
# mount -F hsfs -O -o ro /dev/dsk/c0t6d0s0 /cdrom
# cd /cdrom
```
**Remarque –** Le lecteur de CD-ROM peut être différent pour votre système. Par exemple : /dev/dsk/c0t2d0s2.

**4. Installez le logiciel de l'accélérateur graphique Sun XVR-100. Entrez :**

```
# ./install
```
Dans cet exemple, les informations suivantes sont affichées :

```
Installing SUNWpfbx.u SUNWpfbcf SUNWpfbw SUNWpfbmn for Solaris 8 ...
Installing required patch 114537-34 ...
*** Installation complete.
To remove this software, use the 'remove' script on this CDROM, or
the following script:
         /var/tmp/xvr-100.remove
A log of this installation can be found at:
         /var/tmp/xvr-100.install.2005.02.10
To configure a Sun XVR-100 graphics accelerator, use the fbconfig
utility. See the fbconfig(1m) and SUNWpfb_config(1m) manual
pages for more details.
*** IMPORTANT NOTE! ***
This system must be rebooted for the new software to take effect.
Reboot this system as soon as possible using the shutdown command and the
'boot -r' PROM command (see the shutdown(1M) and boot(1M) manual
pages for more details).
```
Si le logiciel est déjà installé, le message suivant s'affiche :

The version is the same on the system. Packages not installed. All required software is already on the system.

Utilisez la commande suivante pour vérifier si l'accélérateur graphique Sun XVR-100 est déjà installé sur votre système. Entrez :

# **/usr/bin/pkginfo | grep pfb**

Si c'est le cas, la liste suivante de Packages de logiciels s'affiche :

application SUNWpfbcf Sun XVR-100 Graphics Configuration Software system SUNWpfbx Sun XVR-100 Graphics System Software Device Driver (64-bit) application SUNWpfbw Sun XVR-100 Graphics Window System Support system SUNWpfbmn Sun XVR-100 Graphics Manual Pages

> **5. Effectuez une initialisation de reconfiguration de votre système à l'invite** ok **pour terminer l'installation :**

<span id="page-32-2"></span>ok **boot -r**

# <span id="page-32-0"></span>Désinstallation du logiciel de l'accélérateur graphique Sun XVR-100

- <span id="page-32-1"></span>**1. Connectez-vous en tant que superutilisateur.**
- **2. Insérez le CD de l'accélérateur graphique Sun XVR-100 dans votre lecteur de CD-ROM.**
	- Si le CD-ROM est déjà mis en place, entrez les commandes suivantes, puis allez directement à l'étape 3 :

# **cd /cdrom/cdrom0**

■ Si le lecteur n'est pas configuré, entrez les commandes :

```
# mount -F hsfs -O -o ro /dev/dsk/c0t6d0s0 /cdrom
# cd /cdrom
```
**Remarque –** Le lecteur de CD-ROM peut être différent pour votre système. Par exemple : /dev/dsk/c0t2d0s2.

**3. Pour supprimer le logiciel de l'accélérateur graphique Sun XVR-100, entrez la commande :**

# **./remove**

Dans cet exemple, les informations suivantes sont affichées.

```
Removal of Sun XVR-100 Graphics Accelerator Software is complete.
A log of this removal is at:
         /var/tmp/xvr-100.remove.2005.02.10
```
# <span id="page-33-0"></span>Prévention de la variation des couleurs

Lorsque plusieurs fenêtres sont ouvertes dans un système de fenêtrage de 8 bits, les couleurs peuvent varier lorsque le curseur est déplacé d'une fenêtre à l'autre. Il existe deux méthodes pour prévenir la variation des couleurs :

- utiliser l'option de commande -depth 24 pour faire fonctionner le système de fenêtrage en mode 24 bits ou
- utiliser -fake8 enable si vous avez besoin simultanément de visuels 8 bits et 24 bits.

La valeur par défaut est 24 bits.

## Utilisation de l'option -depth 24

<span id="page-33-1"></span>**1. À l'aide de la commande** fbconfig**, entrez :**

```
% fbconfig -dev pfb0 -depth 24
```
**2. Déconnectez-vous, puis reconnectez-vous.**

**Remarque –** Le mode 24 bits peut être plus lent que le mode 8 bits.

## Utilisation de l'option -fake8

<span id="page-34-0"></span>**1. À l'aide de la commande** fbconfig**, entrez :**

% **fbconfig -dev pfb0 -fake8 enable**

**Remarque –** Le mode 8 bits est plus lent que le mode 8+24 (-fake8).

**2. Déconnectez-vous, puis reconnectez-vous.**

# <span id="page-34-1"></span>Console de visualisation du moniteur par défaut de l'accélérateur graphique Sun XVR-100

**Remarque –** Seul le connecteur de sortie vidéo HD15 de l'accélérateur graphique Sun XVR-100 prend en charge les sorties de console. Vous ne pouvez pas définir le connecteur vidéo DVI comme console.

<span id="page-34-2"></span>Pour définir l'accélérateur graphique Sun XVR-100 en tant que console de visualisation du moniteur par défaut :

**1. A l'invite** ok**, entrez :**

ok **show-displays**

La procédure suivante permet de configurer la console :

```
a) /pci@1f,700000/SUNW,XVR-100@3
```
- b) /pci@1e,600000/SUNW,XVR-100@5
- q) NO SELECTION

#### **2. Sélectionnez l'accélérateur graphique à définir en tant que console de visualisation par défaut.**

Dans cet exemple, vous sélectionnez b pour l'accélérateur graphique Sun XVR-100.

```
Enter Selection, q to quit: b
/pci@1e,600000/SUNW,XVR-100@5 has been selected.
Type \gamma ( Control-Y ) to insert it in the command line.
e.g. ok nvalias mydev ^Y
        for creating devalias mydev for 
/pci@1e,600000/SUNW,XVR-100@5
```
**3. Créez un pseudonyme pour l'accélérateur graphique Sun XVR-100.**

L'exemple suivant utilise mydev comme pseudonyme de périphérique.

ok **nvalias mydev**

Appuyez sur les touches Ctrl+Y, puis sur Entrée.

**4. Réglez les paramètres de la carte sélectionnée en tant que console de visualisation.**

ok **setenv output-device mydev**

**5. Stockez le pseudonyme créé.**

```
ok setenv use-nvramrc? true
```
**6. Réglez de nouveau les paramètres de l'environnement du périphérique de sortie.**

ok **reset-all**

**7. Connectez le câble du moniteur à l'accélérateur graphique Sun XVR-100 sur le panneau arrière du système.**

# <span id="page-36-0"></span>Man Pages

<span id="page-36-4"></span><span id="page-36-1"></span>Les pages man de l'accélérateur graphique Sun XVR-100 expliquent comment connaître et définir les attributs de la mémoire d'écran, tels que les résolutions de l'écran et les configurations de l'affichage.

<span id="page-36-5"></span><span id="page-36-2"></span>Utilisez la page manuel fbconfig(1M) pour configurer tous les accélérateurs graphiques Sun. SUNWpfb\_config(1M) contient les informations de configuration spécifiques à l'accélérateur graphique Sun XVR-100. Pour obtenir une liste de tous les accélérateurs graphiques sur votre système, entrez la commande :

<span id="page-36-3"></span>host% **fbconfig -list**

Cet exemple indique une liste des accélérateurs graphiques affichés :

```
 --------------- -----------------------
 /dev/fbs/pfb0 SUNWpfb_config
```

```
Device-Filename Specific Config Program
```
Utilisez l'option fbconfig -help pour afficher les informations relatives aux attributs et aux paramètres de la page man.

```
host% fbconfig -dev pfb0 -help
```
● **Pour accéder à la page man** fbconfig**, entrez la commande :**

host% **man fbconfig**

● **Pour accéder à la page manuel de l'accélérateur graphique Sun XVR-100, entrez la commande suivante :**

host% **man SUNWpfb\_config**

# <span id="page-38-2"></span><span id="page-38-0"></span>Configuration de mémoires d'écran multiples

<span id="page-38-4"></span>Ce chapitre décrit les procédures de configuration de plusieurs mémoires d'écran.

# <span id="page-38-1"></span>Configuration de plusieurs mémoires d'écran à partir du fichier Xservers

<span id="page-38-5"></span><span id="page-38-3"></span>Pour exécuter une ou plusieurs mémoires d'écran, vous devez modifier le fichier Xservers. Lenom de l'accélérateur graphique Sun XVR-100 est pfb (par exemple, pfb0 et pfb1 pour deux accélérateurs graphiques Sun XVR-100). Vous devez pour cela :

**1. Devenir superutilisateur et ouvrir le fichier** etc/dt/config/Xservers**.**

```
# cd /etc/dt/config
# vi + Xservers
```
Si le fichier /etc/dt/config/Xservers n'existe pas, créez le répertoire /etc/dt/config et copiez le fichier Xservers depuis le répertoire /usr/dt/config/Xservers vers /etc/dt/config.

```
# mkdir -p /etc/dt/config
# cp /usr/dt/config/Xservers /etc/dt/config
# cd /etc/dt/config
# vi + Xservers
```
#### **2. Modifiez le fichier en précisant les emplacements des cartes pour les mémoires d'écran applicables utilisées (voir les exemples ci-dessous).**

<span id="page-39-0"></span>Entrez le contenu du fichier Xservers sur une seule ligne.

<span id="page-39-1"></span>L'exemple suivant montre le cas du fichier de configuration Xservers modifié pour une carte graphique Sun XVR-500 (ifb0) et une carte graphique Sun XVR-100 (pfb0) :

:0 Local local\_uid@console root /usr/openwin/bin/Xsun -dev /dev/fbs/ifb0 -dev /dev/fbs/pfb0

> L'exemple suivant indique comment supprimer deux accélérateurs graphiques XVR-500 du fichier de configuration Xservers et y ajouter un accélérateur graphique Sun XVR-100.

■ Ancien fichier de configuration Xservers avec deux accélérateurs graphiques Sun XVR-500 :

:0 Local local\_uid@console root /usr/openwin/bin/Xsun -dev /dev/fbs/ifb0 defdepth 24 -dev /dev/fbs/ifb1 defdepth 24

> ■ Nouveau fichier de configuration Xservers avec un accélérateur graphique XVR-100 :

:0 Local local\_uid@console root /usr/openwin/bin/Xsun -dev /dev/fbs/pfb0

#### **3. Déconnectez-vous, puis reconnectez-vous.**

Si vous modifiez le fichier Xservers une fois l'installation terminée, initialisez de nouveau votre système.

## <span id="page-40-0"></span>Xinerama

<span id="page-40-2"></span>Consultez la page man correspondante de Xservers(1) et la documentation Xservers pour de plus amples informations. Xinerama est une fonction du système de fenêtres X intégrée au système Solaris 8 et aux versions ultérieures compatibles ; elle est destinée aux cartes graphiques Sun, dont l'accélérateur graphique Sun XVR-100.

## <span id="page-40-1"></span>Utilisation de Xinerama

<span id="page-40-3"></span>Lorsque le système de fenêtres est exécuté au mode Xinerama, toutes les fenêtres peuvent être déplacées de façon transparente au-delà des frontières de l'écran, créant ainsi un large affichage virtuel de résolution optimale. Avec Sun OpenGL 1.3 pour Solaris ou versions ultérieures compatibles, cette fonctionnalité s'étend aux applications OpenGL. Il n'est pas nécessaire de recompiler une application patrimoniale pour qu'elle fonctionne en mode Xinerama, même si elle a été compilée avec une version antérieure de Sun OpenGL pour Solaris.

● **Pour activer le mode Xinerama (écran logique unique) sur des affichages multiécrans, ajoutez** +xinerama **à la ligne de commande** Xsun **dans le fichier the**  /etc/dt/config/Xservers**.**

<span id="page-40-4"></span>Reportez-vous à l'exemple suivant.

**Remarque –** Assurez-vous de bien taper +xinerama après .../Xsun dans la ligne de commande.

Par exemple, en tant que superutilisateur, entrez la commande :

```
# cd /etc/dt/config
# vi + Xservers
```
Entrez le contenu du fichier Xservers sur une seule ligne.

```
:0 Local local_uid@console root /usr/openwin/bin/Xsun +xinerama 
-dev /dev/fbs/pfb0 -dev /dev/fbs/pfb1
```
La section [« Configuration du partage d'une large mémoire d'écran par deux sorties](#page-44-1)  [vidéo » à la page 27](#page-44-1) du [Chapitre 4](#page-42-2) décrit une méthode autre que Xinerama qui peut s'avérer utile dans certains cas et peut améliorer la performance obtenue.

## <span id="page-41-0"></span>Restrictions à l'utilisation de Xinerama

- <span id="page-41-1"></span>■ Deux écrans doivent avoir le même affichage pour être combinés à l'aide de Xinerama. En pratique, cela signifie qu'ils doivent représenter le même périphérique (famille).
- Deux écrans que le système de fenêtrage X pense être côte à côte doivent être de hauteur identique pour être combinés à l'aide de Xinerama.
- Deux écrans que le système de fenêtrage X pense être superposés doivent être de largeur identique pour être combinés à l'aide de Xinerama.

# <span id="page-42-2"></span><span id="page-42-0"></span>Utilisation des fonctions de l'accélérateur graphique Sun XVR-100

<span id="page-42-3"></span>Ce chapitre présente les caractéristiques de l'accélérateur graphique Sun XVR-100.

- [« Méthodes de sortie vidéo » à la page 25](#page-42-1)
- [« Configuration des méthodes de sortie vidéo » à la page 26](#page-43-0)
- [« Vérification de la configuration du périphérique » à la page 30](#page-47-0)

## <span id="page-42-1"></span>Méthodes de sortie vidéo

<span id="page-42-4"></span>Cette section décrit trois méthodes de sortie vidéo que vous pouvez utiliser avec l'accélérateur graphique Sun XVR-100. Cette section dresse la liste des options :

- Sortie vidéo simple pour de hautes performances sur un écran simple (par défaut)
- Deux sorties vidéo sur une large mémoire d'écran
- Deux sorties vidéo indépendantes

La section suivante, [« Configuration des méthodes de sortie vidéo » à la page 26,](#page-43-0) décrit comment configurer ces méthodes de sortie vidéo.

# <span id="page-43-0"></span>Configuration des méthodes de sortie vidéo

Lorsque deux accélérateurs graphiques Sun XVR-100 sont installés dans un système, ils sont numérotés de un en un en commençant par 0 (0, 1, 2,...).

## <span id="page-43-1"></span>Configuration de la transmission vidéo simple (par défaut)

<span id="page-43-2"></span>Ceci active la sortie vidéo HD15 uniquement. C'est la configuration par défaut utilisée par le système si aucune commande fbconfig n'a été donnée ou après la commande fbconfig -dev pfb0 -defaults.

Pour configurer une sortie vidéo simple, suivez les étapes ci-après :

**1. Désactivez le mode** doublewide **s'il est activé.**

Pour désactiver le mode doublewide, entrez la commande :

```
host% fbconfig -dev pfb0 -defaults
```
**2. Définissez la résolution d'écran souhaitée. Par exemple, entrez :**

host% **fbconfig -dev pfb0 -res 1280x1024x76**

Pour connaître toutes les résolutions de l'accélérateur graphique Sun XVR-100, entrez la commande suivante :

```
host% fbconfig -dev pfb0 -res \?
```
## <span id="page-44-1"></span><span id="page-44-0"></span>Configuration du partage d'une large mémoire d'écran par deux sorties vidéo

<span id="page-44-7"></span>Cette procédure permet la prise en charge de deux moniteurs sans utiliser le logiciel Xinerama. Cela signifie que l'accélérateur graphique Sun XVR-100 crée une mémoire d'écran large (ou haute), affichée sur deux écrans à l'aide du port DVI.

Pour configurer deux sorties vidéo sur une mémoire d'écran, procédez comme suit :

**1. Activez les deux sorties vidéo partageant une même mémoire d'écran. Entrez** :

```
host% fbconfig -dev pfb0 -doublewide enable
```
- <span id="page-44-3"></span><span id="page-44-2"></span>■ Utilisez l'option -doublehigh pour les affichages superposés (par opposition à linéaires, comme pour l'option -doublewide). Les deux moniteurs doivent avoir la même résolution.
- <span id="page-44-5"></span>■ Utilisez l'option -outputs swapped pour inverser les positions des deux sorties vidéo liées l'une à l'autre. L'option par défaut est direct. Les deux moniteurs doivent avoir la même résolution.
- <span id="page-44-4"></span>■ Utilisez l'option -offset pour ajuster la position de la sortie vidéo spécifiée par la valeur indiquée.

-offset xval yval

Ceci ne peut être mis en place que dans les modes -doublewide et -doublehigh. Pour -doublewide, xval est utilisé pour placer la sortie vidéo de droite. Le négatif est à gauche (déborde sur la sortie vidéo gauche). Pour -doublehigh, yval est utilisé pour placer la sortie vidéo inférieure. Le négatif est dans la partie supérieure (déborde sur la sortie vidéo supérieure). L'option par défaut est [0, 0].

**2. Définissez la résolution d'écran souhaitée. Type:**

```
host% fbconfig -dev pfb0 - res 1280x1024x76
```
**Remarque –** Les résolutions d'écran supérieures à 1280 × 1024 ne sont *pas* prises en charge pour le port vidéo DVI (consultez le [TABLEAU 1-2](#page-21-2) pour connaître les résolutions d'écran prises en charge pour les ports DVI).

L'exemple suivant présente un débordement complet pour la résolution 1280 × 1024, reproduisant une transmission sur deux écrans :

host% **fbconfig -dev pfb0 -offset -12800 -doublewide enable**

## <span id="page-45-0"></span>Configuration de deux sorties vidéo indépendantes

<span id="page-45-1"></span>Cela permet une résolution indépendante pour chaque sortie vidéo.

**Remarque –** L'utilisation de deux sorties vidéo indépendantes sur une carte simple avec Xinerama n'est pas prise en charge. Il se peut que les performances du système de fenêtres X et de Sun OpenGL pour Solaris soient sensiblement altérées dans ce mode.

Autant que possible, configurez deux sorties vidéo sur une large mémoire d'écran pour une configuration à sortie vidéo mixte. Consultez la section [« Configuration du](#page-44-0)  [partage d'une large mémoire d'écran par deux sorties vidéo » à la page 27.](#page-44-0)

Pour configurer deux sorties vidéo indépendantes, procédez comme suit :

**1. Pour activer les deux sorties vidéo, les périphériques** /dev/fbs/pfb0a **et**  /dev/fbs/pfb0b **doivent apparaître dans le fichier** /etc/dt/config/Xservers**.**

En tant que superutilisateur, modifiez le fichier Xservers. Par exemple :

Par exemple, en tant que superutilisateur, entrez la commande :

# **cd /etc/dt/config** # **vi + Xservers**

Entrez le contenu du fichier Xservers sur une seule ligne.

```
:0 Local local_uid@console root /usr/openwin/bin/Xsun -dev 
/dev/fbs/pfb0a -dev /dev/fbs/pfb0b
```
**2. Sélectionnez une résolution d'écran indépendante pour chaque mémoire d'écran. Par exemple :**

```
host% fbconfig -dev pfb0a -res 1280x1024x76
host% fbconfig -dev pfb0b -res 1152x900x66
```
## <span id="page-46-0"></span>Profondeur de la couleur par défaut

<span id="page-46-1"></span>Utilisez l'option -depth pour configurer la profondeur par défaut (en bits par pixel) sur le périphérique. Les valeurs possibles sont 8 et 24.

```
-depth 8 | 24
```
Par exemple :

#### host% **fbconfig -dev pfb0a -depth 24**

Déconnectez-vous de la session du système de fenêtrage en cours puis reconnectezvous pour que les changements prennent effet. Toute configuration de profondeur dans la ligne de commande Xserver prédomine sur les configurations définies avec fbconfig. La valeur par défaut est 24.

<span id="page-46-2"></span>Pour le système d'exploitation Solaris 100, procédez comme suit pour configurer de nouveau la profondeur de la couleur par défaut. Pour définir 8 ou 24 comme profondeur de la couleur par défaut, utilisez /usr/sbin/svccfgpour reconfigurer voter fichier Xservers file.

```
/usr/sbin/svccfg -s x11-server setprop option/default_depth=8
/usr/sbin/svccfg -s x11-server setprop option/default_depth=24
```
# <span id="page-47-0"></span>Vérification de la configuration du périphérique

<span id="page-47-1"></span>Utilisez la commande fbconfig pour vérifier le système de fenêtrage X (-propt) et les valeurs de configuration du périphérique de l'accélérateur graphique Sun XVR-100 (-prconf).

L'option fbconfig -propt affiche les valeurs de toutes les options (relatives au périphérique spécifié) enregistrées dans le fichier OWconfig (voir l'exemple cidessous). Il s'agit des valeurs que le système de fenêtrage X utilisera la prochaine fois qu'il démarrera sur ce périphérique :

#### host% **fbconfig -dev pfb0 -propt**

```
--- OpenWindows Configuration for /dev/fbs/pfb0 ---
OWconfig: machine
Video Mode: SUNW_DIG_1920x1200x60
Depth: 24
Screen Information:
        Doublewide: Disabled
         Doublehigh: Disabled
         Offset/Overlap: [0, 0]
         Output Configuration: Direct
         Fake8 Rendering: Disabled
```
<span id="page-48-0"></span>L'option fbconfig - prconf affiche la configuration du périphérique de l'accélérateur graphique Sun XVR-100 (voir l'exemple ci-dessous). Certaines valeurs peuvent différer des valeurs affichées dans -propt car elles ont été configurées après le démarrage du système de fenêtrage X.

```
host% fbconfig -dev pfb0 -prconf
--- Hardware Configuration for /dev/fbs/pfb0 ---
Type: XVR-100
ASIC: version 0x5159 REV: version 0x3000000
PROM: version 3.11
Monitor/Resolution Information:
         Monitor Manufacturer: SUN
         Product code: 1414
         Serial #: 808464432
         Manufacture date: 2002, week 32
         Monitor dimensions: 51x32 cm
         Monitor preferred resolution: 1920x1200x60
         Separate sync supported: yes
         Composite sync supported: yes
         EDID: Version 1, Revision 3
         Monitor possible resolutions: 1920x1200x60, 1920x1080x60, 
        1280x1024x60, 1600x1200x60, SUNW_DIG_1920x1200x60, 
        SUNW_DIG_1920x1080x60, VESA_STD_1280x1024x60, 
        SUNW_STD_1280x1024x76, VESA_STD_1600x1200x60, 
         SUNW_STD_1152x900x66, VESA_STD_720x400x70, VESA_STD_640x480x60, 
        VESA_STD_640x480x67, VESA_STD_640x480x72, VESA_STD_640x480x75, 
        VESA_STD_800x600x56, VESA_STD_800x600x60, VESA_STD_800x600x72, 
        VESA_STD_800x600x75, VESA_STD_832x624x75, VESA_STD_1024x768x60, 
        VESA_STD_1024x768x70, VESA_STD_1024x768x70, 
        VESA_STD_1280x1024x75, APPLE_1152x870x75
         Current resolution setting: 1920x1200x60
Depth Information:
         Possible depths: 8, 24
         Current depth: 24
```
# <span id="page-50-3"></span><span id="page-50-0"></span>Spécifications des ports d'E/S de l'accélérateur graphique Sun XVR-100

Cette annexe présente les spécifications des ports d'E/S de l'accélérateur graphique Sun XVR-100.

# <span id="page-50-1"></span>Spécifications des ports d'E/S

Les ports d'E/S externes sont accessibles par le biais des connecteurs situés sur le panneau arrière de l'accélérateur graphique Sun XVR-100 ([FIGURE A-1](#page-50-2)).

<span id="page-50-5"></span>La [FIGURE A-1](#page-50-2) indique l'emplacement des connecteurs sur le .panneau arrière de la carte.

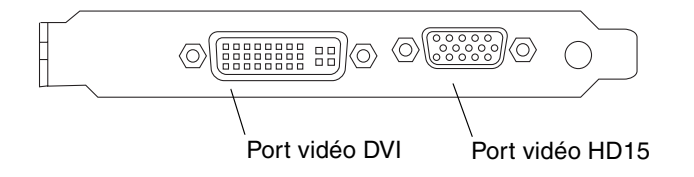

<span id="page-50-4"></span><span id="page-50-2"></span>**FIGURE A-1** Ports d'E/S du panneau arrière de l'accélérateur graphique Sun XVR-100

Les ports vidéo d'E/S de l'accélérateur graphique Sun XVR-100 comprennent les ports vidéo HD15 et DVI.

# <span id="page-51-0"></span>Port de sortie vidéo HD15

<span id="page-51-3"></span>La [FIGURE A-2](#page-51-1) et le [TABLEAU A-1](#page-51-2) présentent les signaux du brochage et du connecteur HD15 de l'accélérateur graphique Sun XVR-100.

Le port de sortie vidéo de la console est un connecteur HD15 à 15 broches qui se connecte au moniteur de la station de travail. Le connecteur vidéo HD15 prend en charge le support du moniteur DDC2 (Display Data Channel) et le support pour l'économie d'énergie DPMS (Display Power Management Signaling).

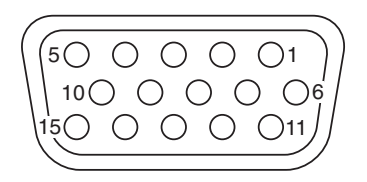

**FIGURE A-2** Connecteur HD15 de l'accélérateur graphique Sun XVR-100

<span id="page-51-2"></span><span id="page-51-1"></span>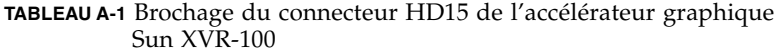

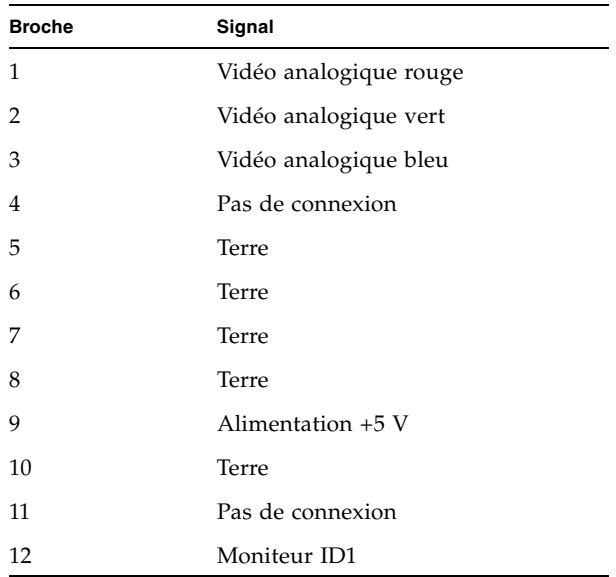

**TABLEAU A-1** Brochage du connecteur HD15 de l'accélérateur graphique Sun XVR-100 *(suite)*

| <b>Broche</b> | Signal                      |
|---------------|-----------------------------|
| 13            | Synchronisation horizontale |
| 14            | Synchronisation verticale   |
| 15            | Moniteur ID2                |

## <span id="page-52-0"></span>Port de sortie vidéo DVI

<span id="page-52-3"></span>La [FIGURE A-3](#page-52-1) et le [TABLEAU A-2](#page-52-2) présentent les signaux du brochage et du connecteur DVI de l'accélérateur graphique Sun XVR-100. Le port de sortie vidéo DVI est un connecteur à 30 broches pour un moniteur de station de travail pris en charge. Bien que le port DVI prenne à la fois en charge les résolutions analogique et numérique, ces dernières ne peuvent pas être utilisées simultanément à partir du seul port DVI.

|  |  |  |  | $1 \square \square \square \square \square \square \square \square \square \text{ } 8 \text{ } \stackrel{\text{CI}}{=} 2$<br>$17\square \square \square \square \square \square \square \square \square 24 \overset{\cup}{\underset{\text{C3}}{\cup}} \overset{\cup}{\underset{\text{C4}}{\cup}}$ | $9 \Box \Box \Box \Box \Box \Box \Box \Box \Box 16 \equiv \equiv \infty$ |
|--|--|--|--|----------------------------------------------------------------------------------------------------|--------------------------------------------------------------------------|
|  |  |  |  |                                                                                                    |                                                                          |

<span id="page-52-1"></span>**FIGURE A-3** Connecteur DVI de l'accélérateur graphique Sun XVR-100

<span id="page-52-2"></span>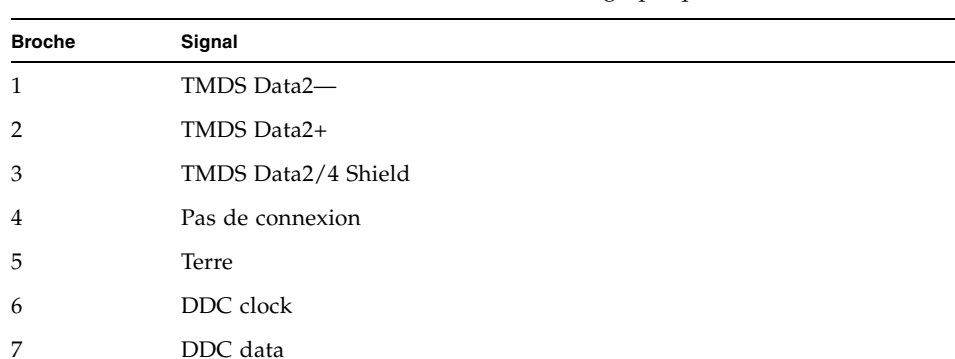

**TABLEAU A-2** Port de sortie vidéo DVI de l'accélérateur graphique Sun XVR-100

| <b>Broche</b>  | Signal              |
|----------------|---------------------|
| 8              | Analog VSYNC        |
| 9              | TMDS Data1-         |
| 10             | TMDS Data1 +        |
| 11             | TMDS Data1/3 Shield |
| 12             | Pas de connexion    |
| 13             | Pas de connexion    |
| 14             | +5V Power           |
| 15             | Terre               |
| 16             | Hot Plug Detect     |
| 17             | TMDS Data0-         |
| 18             | TMDS Data0+         |
| 19             | TMDS Data0/5 Shield |
| 20             | Pas de connexion    |
| 21             | Pas de connexion    |
| 22             | TMDS Clock Shield   |
| 23             | TMDS Clock+         |
| 24             | TMDS Clock-         |
| C1             | Analog R            |
| C <sub>2</sub> | Analog G            |
| C <sub>3</sub> | Analog B            |
| C <sub>4</sub> | Analog HSYNC        |
| C5             | Analog GND          |

**TABLEAU A-2** Port de sortie vidéo DVI de l'accélérateur graphique Sun XVR-100 *(suite)*

## <span id="page-54-0"></span>Index

### **A**

accélérateur graphique Sun XVR-100 [assistance technique, 5](#page-22-1) [caractéristiques, 25](#page-42-3) [console par défaut, 17](#page-34-2) [désinstallation du logiciel, 15](#page-32-1) fichier Xservers[, 21](#page-38-3) [formats vidéo, 3](#page-20-2) [formats vidéo DVI-A, DVI-D et HD15, 4](#page-21-3) [formats vidéo HD15, 4](#page-21-4) [illustration, 2](#page-19-2) [installation du logiciel, 9,](#page-26-2) [13](#page-30-1) [installation du matériel, 7](#page-24-3) [man pages, 19](#page-36-1) [méthodes de sortie vidéo, 25](#page-42-4) [Packages de logiciels, 10](#page-27-3) [patchs logiciels, 11](#page-28-4) [patchs OpenGL, 11](#page-28-5) [plates-formes de système prises en charge, 8](#page-25-3) [ports d'affichage vidéo, 5](#page-22-2) [ports d'E/S, 2,](#page-19-3) [33,](#page-50-4) [34,](#page-51-3) [35](#page-52-3) [ports d'E/S du panneau arrière, 3,](#page-20-3) [33](#page-50-5) [présentation, 1](#page-18-3) [répertoires du CD, 9](#page-26-3) [assistance technique, 5](#page-22-1)

### **C**

[caractéristiques, 25](#page-42-3) [configuration de mémoires d'écran multiples, 21](#page-38-4) fichier Xservers[, 21](#page-38-5) [Xinerama, 23](#page-40-2) [console par défaut, 17](#page-34-2)

#### **D**

[désinstallation du logiciel, 15](#page-32-1) -doublehigh[, 27](#page-44-2) -doublewide[, 27](#page-44-3)

### **F**

fbconfig[, 3,](#page-20-4) [19](#page-36-2) -depth[, 29](#page-46-1) -doublehigh[, 27](#page-44-2) -doublewide[, 27](#page-44-3) -list[, 19](#page-36-3) [man page, 19](#page-36-4) -offset xval yval[, 27](#page-44-4) -outputs[, 27](#page-44-5) -prconf[, 31](#page-48-0) -propt[, 30](#page-47-1) -res[, 27](#page-44-6) [fentes PCI, nombre maximal sur le système, 8](#page-25-4) fichier Xservers[, 21,](#page-38-3) [22](#page-39-0) [formats vidéo, 3](#page-20-2) [DVI-A, DVI-D et HD15, 4](#page-21-3) [HD15, 4](#page-21-4)

#### **I**

[installation du logiciel, 9,](#page-26-2) [13](#page-30-1) [installation du matériel, 7](#page-24-3)

#### **M**

[man pages, 19](#page-36-1) fbconfig[, 19](#page-36-2) SUNWpfb\_config[, 19](#page-36-5) [méthodes de sortie vidéo, 25](#page-42-4) [deux sorties vidéo indépendantes, 28](#page-45-1) [deux sorties vidéo sur une large mémoire](#page-44-7)  d'écran, 27 [sortie vidéo unique, 26](#page-43-2) modifier le fichier Xservers[, 22](#page-39-0)

#### **P**

[Packages de logiciels, 10](#page-27-3) [patchs logiciels Solaris, 11](#page-28-4) [patchs OpenGL, 11](#page-28-5) [patchs Solaris, 11](#page-28-4) [plates-formes de système prises en charge, 8](#page-25-4) [port vidéo DVI, 3](#page-20-5) [port vidéo HD15, 3](#page-20-6) [ports d'affichage vidéo, 5](#page-22-2) [DVI-A \(analogique\), 4,](#page-21-5) [5](#page-22-3) [DVI-D \(numérique\), 4,](#page-21-5) [5](#page-22-3) [HD15, 4,](#page-21-5) [5](#page-22-3) [ports d'E/S, 3](#page-20-3) [port vidéo DVI, 3](#page-20-5) [port vidéo HD15, 3](#page-20-6) [ports d'E/S du panneau arrière, 2,](#page-19-3) [33](#page-50-4) [Port vidéo DVI, 35](#page-52-3) [port vidéo DVI, 3](#page-20-5) [Port vidéo HD15, 34](#page-51-3) [port vidéo HD15, 3](#page-20-6) -prconf[, 31](#page-48-0) -propt[, 30](#page-47-1)

#### **R**

[redémarrage, 15](#page-32-2) [répertoires du CD, 9](#page-26-3) [résolutions, 4](#page-21-6) [résolutions d'écran, 4](#page-21-6) [retrait du matériel, 8](#page-25-5)

#### **S**

SUNWpfb\_config[, 19](#page-36-5) [Système d'exploitation Solaris 10, 11](#page-28-6) [profondeur de la couleur par défaut, 29](#page-46-2) système d'exploitation Solaris 10 [installation du logiciel Sun XVR-100, 9](#page-26-4)

### **U**

un accélérateur graphique Sun XVR-100 [un kit d'installation, 1](#page-18-4)

### **V**

vérification de la configuration des périphériques -prconf[, 31](#page-48-0) -propt[, 30](#page-47-1) [versions du logiciel Solaris, 11](#page-28-4)

### **X**

[Xinerama, 23](#page-40-2) [restrictions, 24](#page-41-1) [utilisation, 23](#page-40-3) Xsun[, 22,](#page-39-1) [23,](#page-40-4) [28](#page-45-2)